Para acessar o sistema, basta digitar no seu navegador o endereço

# **https://sigaa.ufersa.edu.br**

Imediatamente você verá a tela abaixo. Veja que ela dá acesso a outros sistemas (como o SIPAC, SIGPRH e SIGAdmin). Para o aluno, o acesso é permitido apenas para o SIGAA.

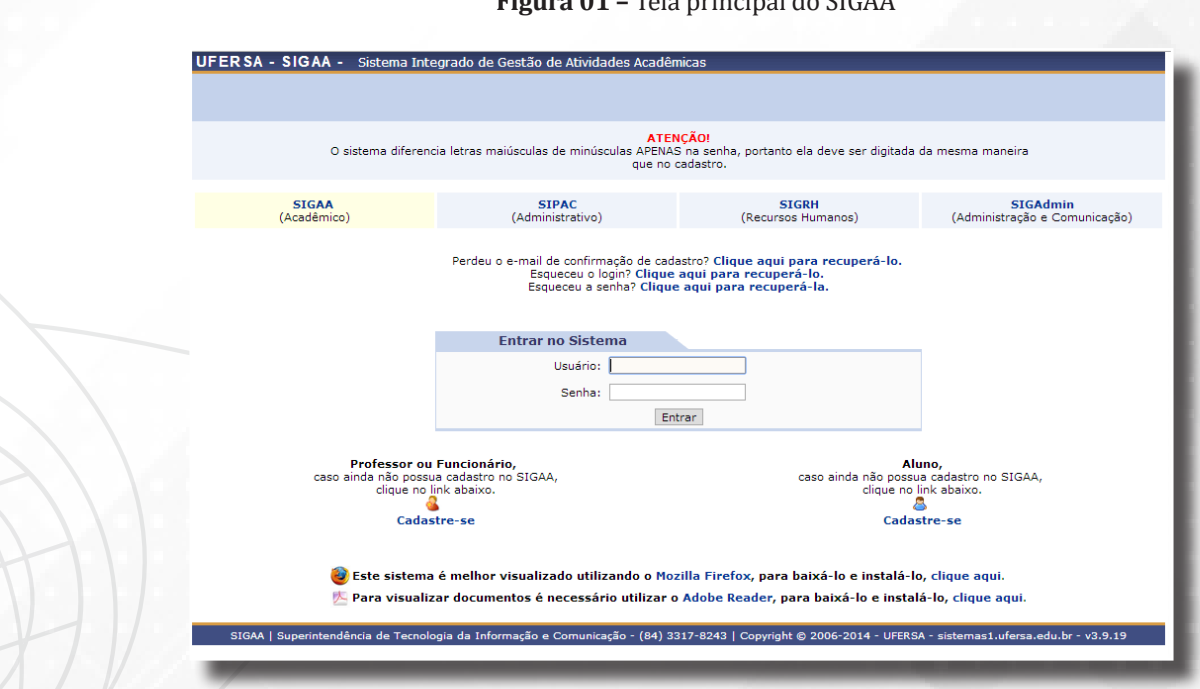

#### **Figura 01 –** Tela principal do SIGAA

## • CADASTRANDO-SE NO SIGAA

Todos os dados dos discentes são importados para o SIGAA, mas para obter o acesso às suas funcionalidades cada aluno deve criar seu próprio acesso, com login e senha individual.

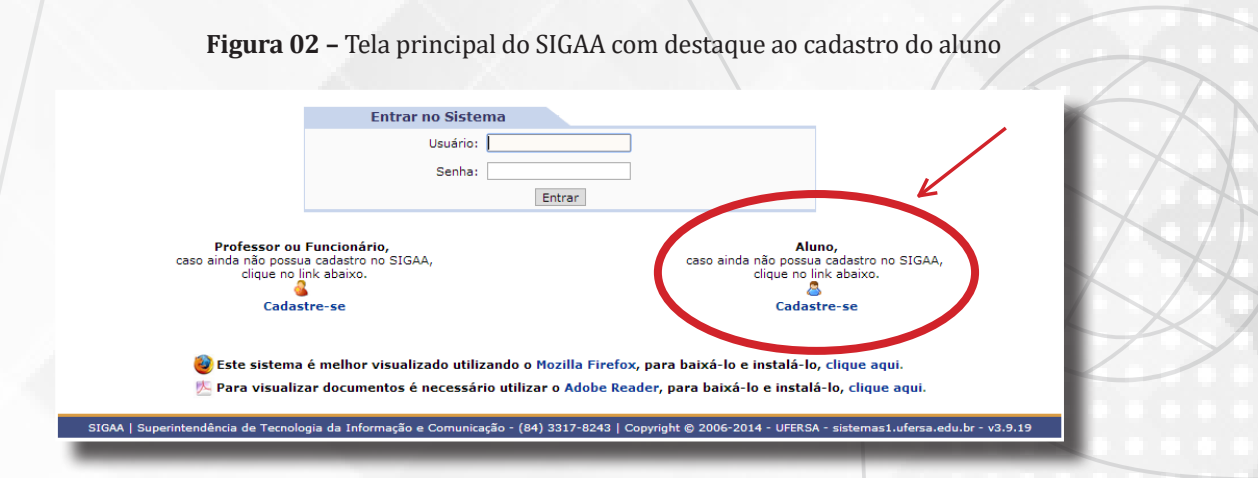

Assim, o primeiro passo é criar estes dados de acesso, clicando no *link* indicado na imagem acima. Ele deve ser usado apenas na primeira vez que o aluno acessa o sistema, depois disso não mais é necessário preencher este cadastro.

Clicando no *link* a próxima tela solicita os dados do Aluno.

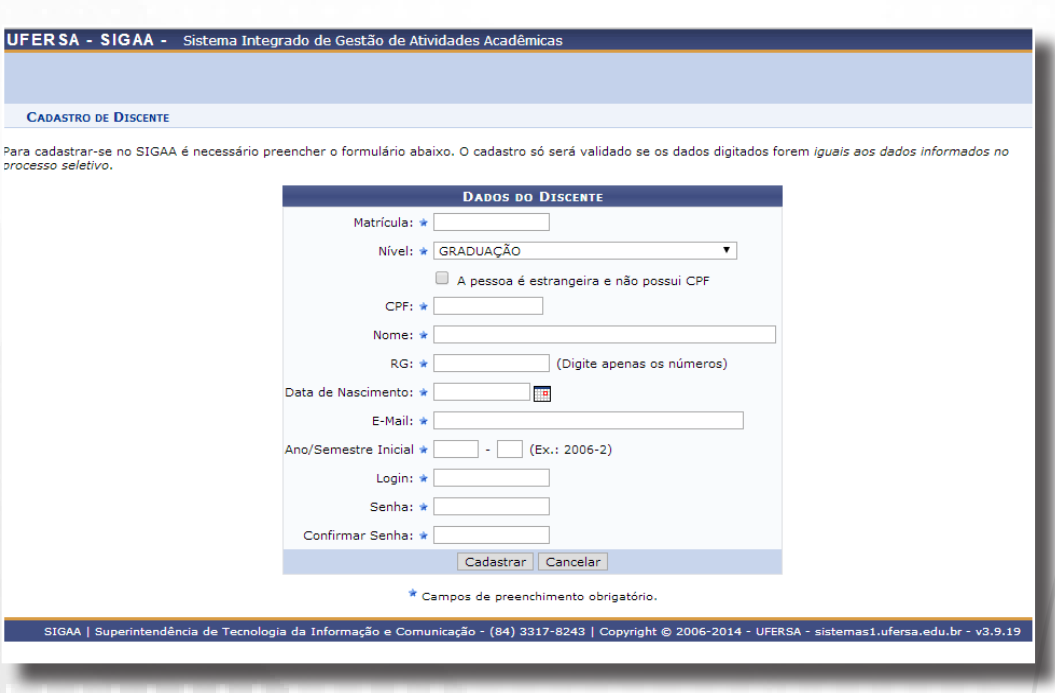

#### **Figura 03 –** Tela de cadastro do aluno

**ATENÇÃO: Os dados digitados nesta página devem ser idênticos aos fornecidos no ato da sua matrícula. Muita atenção com número de documento e data de aniversário. Os nomes devem ser digitados sem acentos e cedilhas.**

**!** Os dados solicitados são:

**- Número de matrícula:** Número de matrícula fornecido pelo NEaD, pelo Departamento de Registro Escolar ou pela Coordenação do Curso;

**- Nível:** corresponde ao nível do curso no qual você atualmente está inscrito. Em nossa instituição possuímos apenas Graduação e Pós-graduação;

- **CPF:** deve ser digitado APENAS os números, sem pontos, traços ou espaço;
- **Nome:** devem ser digitado sem acentos, cedilha ou outro sinal gráfico;

**- RG:** (Identidade ou Registro Geral) devem ser digitado APENAS os números, sem pontos, traços ou espaço;

**- Data de Nascimento:** deve ser digitado no formato dia/mês/ano;

**10**<br>**10**<br>**14**<br>**14 -** *E-mail***:** através do e-mail o aluno poderá receber nova senha (se perder a original) e receber avisos importantes.

### **AVISOS IMPORTANTES.**

**É interessante que seja usado um endereço de e-mail que o aluno use com frequência.**

**- Ano/Semestre Inicial:** ano e semestre de ingresso correspondem aos primeiros 5 dígitos da matrícu-

**-** *Login:* seu nome de identificação no sistema. Este é um nome de sua escolha, mas sugere-se que seja um nome que demonstre quem você é, e que não seja ofensivo nem traga palavras que possam ser interpretadas de forma errada. Sugere-se que o login tenha o seguinte formato: NOME\_SOBRENOME ou SOBRENOME\_NOME.

la;

- **Senha:** esta informação é importantíssima! A senha, em conjunto com o login, permite o pleno acesso à sua área de usuário, inclusive permite realizar operações como trancamento de matrícula e outras que podem mudar a sua vida acadêmica. Por isso ela deve ser sigilosa! Não use senhas simples, como datas de aniversário, nome do cachorro, número da placa do seu carro, muito menos use a mesma senha que você tem para o seu email ou conta bancária! Uma boa dica para senha é utilizar as primeiras letras de um texto que você goste muito. Por exemplo, você se lembra das brincadeiras de criança e odorava brincar de roda cantando "Batatinha Quando Nasce Se Esparrama Pelo Chão", a sua senha pode ser BQNSEPC.

Depois de inserir todos os dados você deve clicar em cadastrar (ou em cancelar caso você prefira fazer o cadastro em outra hora)

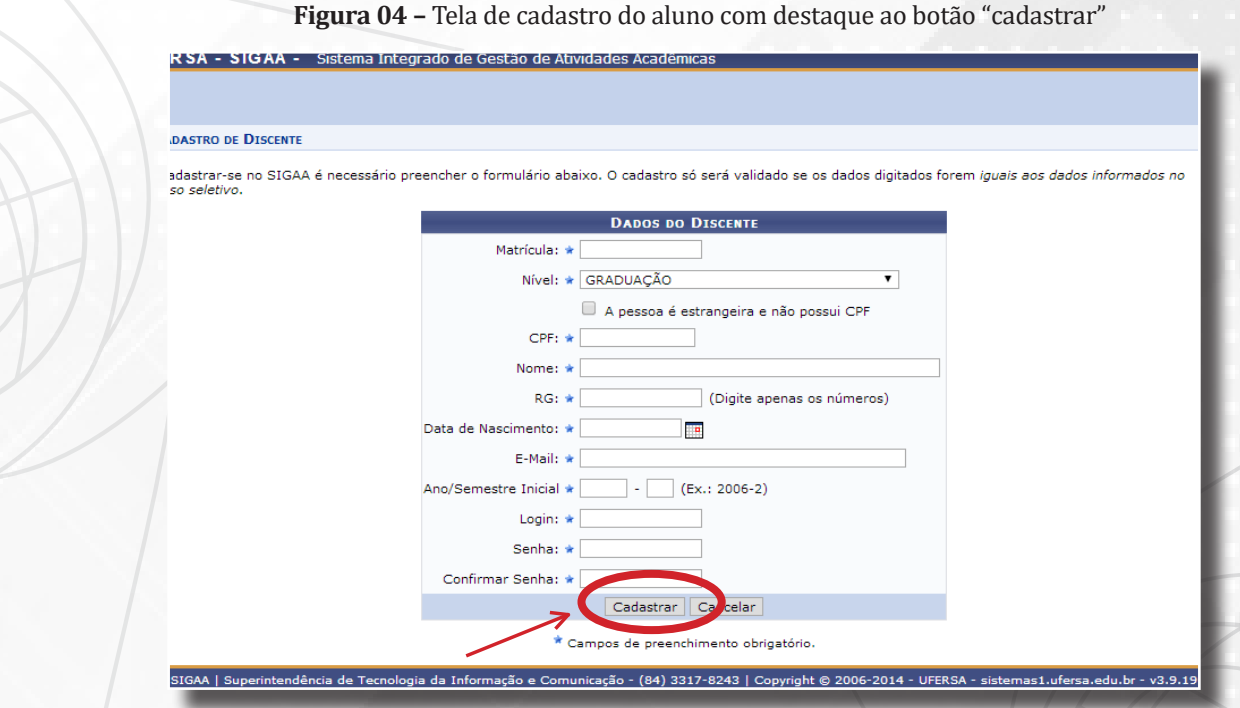

Se uma ou mais informações estiverem ausentes, o sistema retornará mensagens de erro, indicando qual dado deve ser preenchido ou corrigido.

Se o número de Matrícula estiver errado, o sistema dirá que não existe aluno com aquela matrícula, então você deverá procurar o NEaD, o DRE ou a Coordenação do Curso para descobrir o número correto da sua matrícula.

Uma vez calastrado você pode, através do login e senha cadastrada, passar a usar o SIGAA. Em

sua tela inicial o sistema mostra qual usuário está conectado e mostra uma série de informações pesso- $\delta$ i $\delta$ inclusive fotos e outros dados que podem ser atualizados. Mostram também no lado inferior direito, i informações sobre o curso que o aluno possui vínculo bem como dados sobre a quantidade de horas.